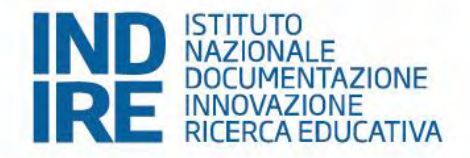

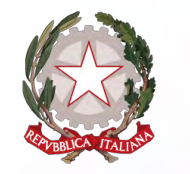

Ministero dell'Istruzione e del Merito

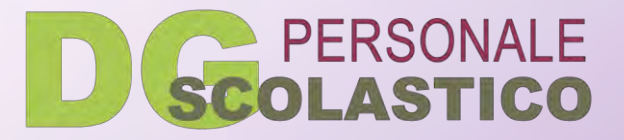

# **Percorso** di formazione e prova

## Neoassunti 2023/24

### COME UTILIZZARE LE FUNZIONALITÀ DELL'AMBIENTE PORTFOLIO.INDIRE.IT

Guida per docenti neoassunti e con passaggio in ruolo Versione 1.0

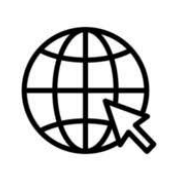

### I**l portale pubblico neoassunti.indire.i**t

Offre informazioni e contenuti per docenti neoassunti e tutor, dirigenti e referenti regionali della formazione in supporto dell'attuazione delle attività dell'anno di formazione e prova. Ed è la porta di accesso al Portfolio.

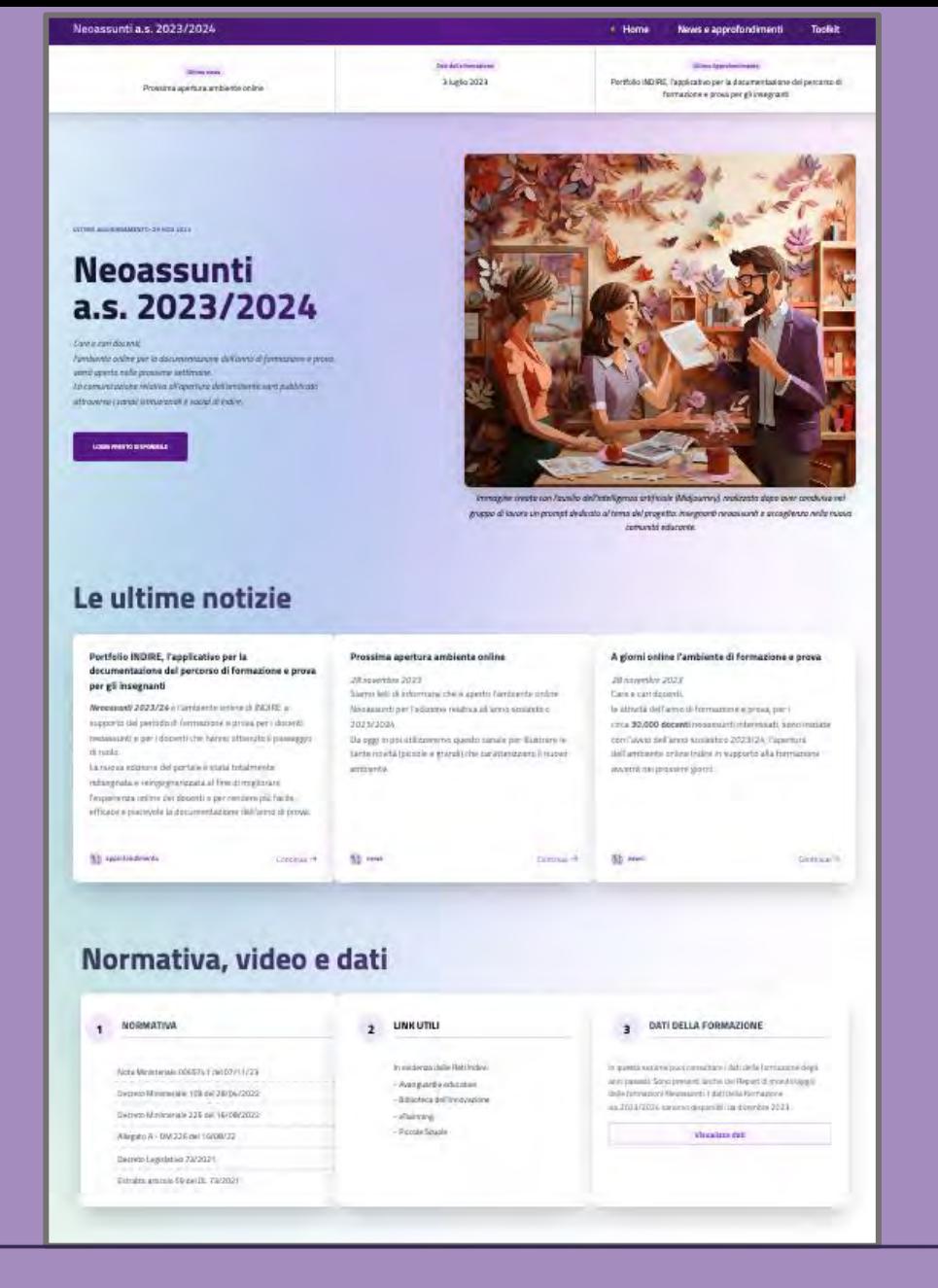

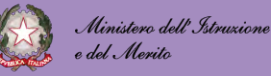

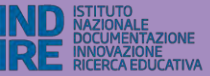

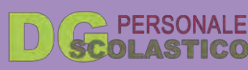

### Percorso di formazione e prova - Neoassunti 2023/24

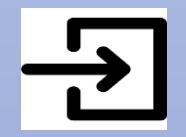

### **Cos'è portfolio.indire.it**

È l'ambiente online per la documentazione dell'anno di formazione e prova realizzato da Indire e accessibile dal portale pubblico neoassunti.indire.it

Consente ai docenti di documentare tutte le tappe del percorso formativo previsto nell'anno di prova e di esportare il portfolio da presentare al Comitato di Valutazione al termine del percorso.

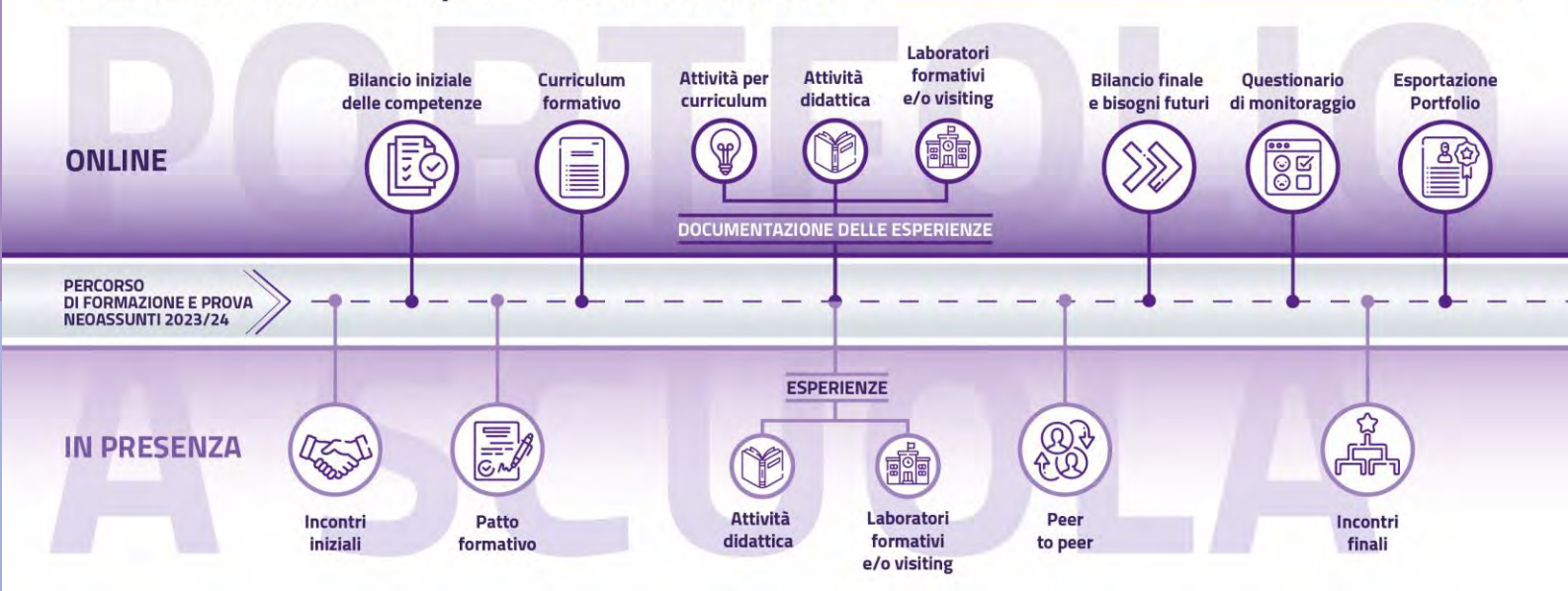

Come utilizzare le funzionalità dell'ambiente portfolio.indire.it

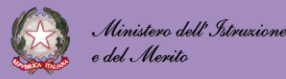

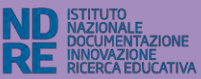

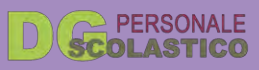

**IND** 

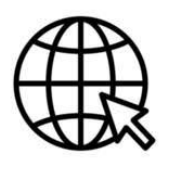

### **Come accedere da neoassunti.indire.it**

Clicca sul pulsante «Login» o «Accedi alla Piattaforma»

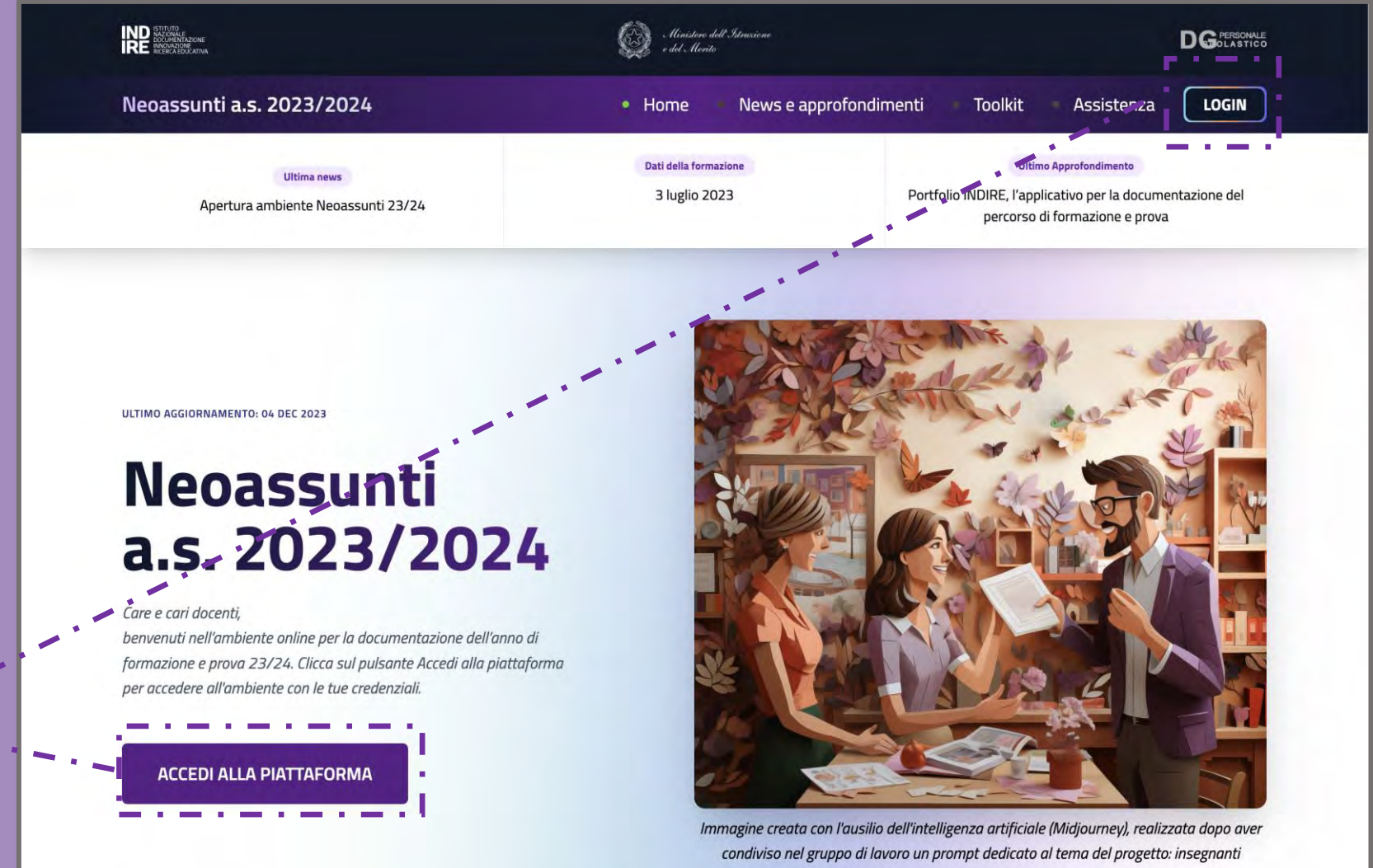

nenassunti e accodienza nella nuova comunità educante

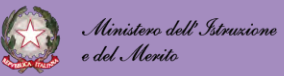

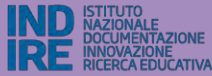

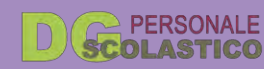

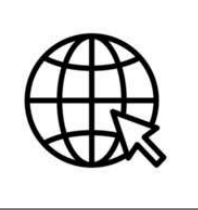

### **Come accedere da neoassunti.indire.it**

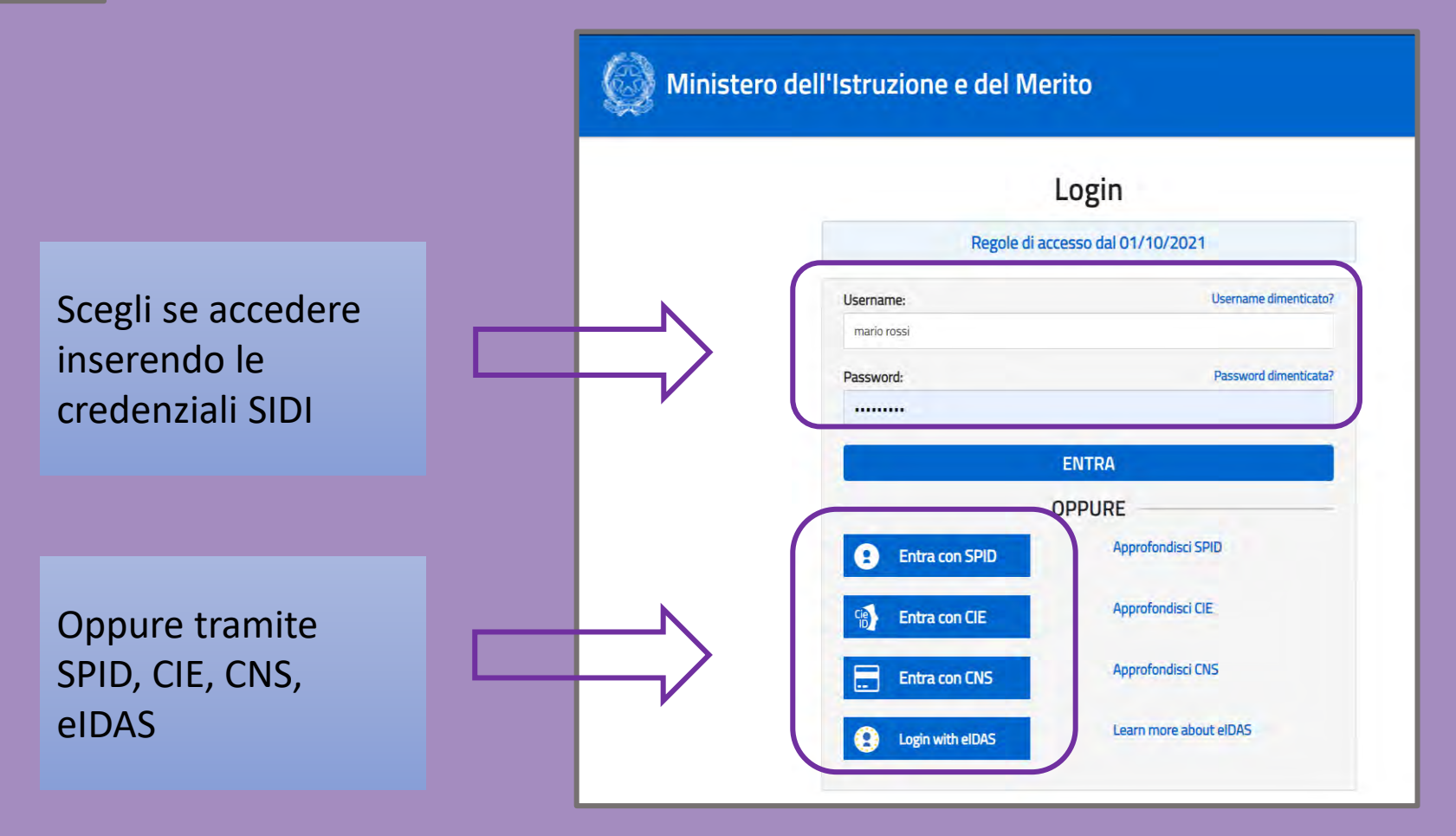

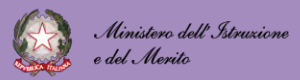

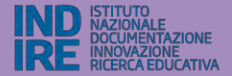

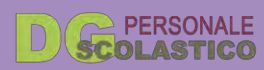

### Portfolio docenti the Homepage Attività **A** Esperienze **6** Bilanci Da fare/Da f  $\Box$  Curriculum **Questionario**  $Portfolio$ Assistenza  $O$  F.A.Q.  $F_1$  Ticket

#### **Esperienze**

ONLINE

**PERCORSO<br>DI FORMAZIONE E PROVA<br>NEOASSUNTI 2023/24** 

IN PRESENZA

In questa sezione dovrai documentare le esperienze formative svolte durante l'anno di prova. Le esperienze possono essere di diverse tipologie:

REST

Neoassunti a.s. 2023/2024

attività svolte durante l'anno di formazione e prova.

Percorso di formazione e prova - Neoassunti 2023/24

Benvenuta/o nell'ambiente online a supporto del periodo di formazione e prova per i docenti i

per i docenti che hanno ottenuto il passaggio di ruolo nell'anno scolastico 2023-24, di cui al D.M. del 16 agosto 2022 e alla C.M. DGPER-Ufficio VI prot. n. 0065741 del 7 novembre 2023.

Questo ambiente ti guiderà nella redazione del portfolio formativo e ti sarà di aiuto per documenta

Attività per

Attivitä<br>didattica

Attività<br>didattica

- · attività didattiche (che svolgi in classe o a scuola con gli studenti);
- · laboratori formativi e/o visite presso scuole innovative;
- · altre esperienze (attività formative formali o informali) che possono essere inserite nel tuo Curriculum formativo.

#### **Bilanci**

formativi<br>e/o visiting

Bilancio finale<br>e bisogni futuri

 $\mathcal{D}$ 

- Questa sezione contiene:
- · il Bilancio iniziale delle competenze per supportare l'autovalutazione della tua professionalità in termini di competenze possedute e per orientarti nella scelta di attività formative coerenti con le tue esigenze. Questa attività è normalmente propedeutica all'elaborazione del Patto formativo;

體靈

Esportazione<br>Portfolio

· il Bilancio finale delle competenze Bisogni formativi futuri per aiut ripensare alle competenze svilu durante l'anno di formazione e esplicitare i tuoi bisogni fo termine del percorso.

Terminato il percorso di autenticazione, e una volta spuntata l'informative, si accede alla Home page di benvenuto nell'area a te dedicata.

### A sinistra si trova il menù di navigazione.

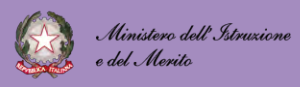

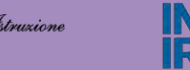

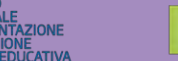

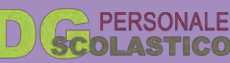

#### ESPERIENZE

Per documentare le Esperienze formative svolte durante l'anno di prova (Laboratori, Visiting, Esperienze per il curriculum, Attività didattica)

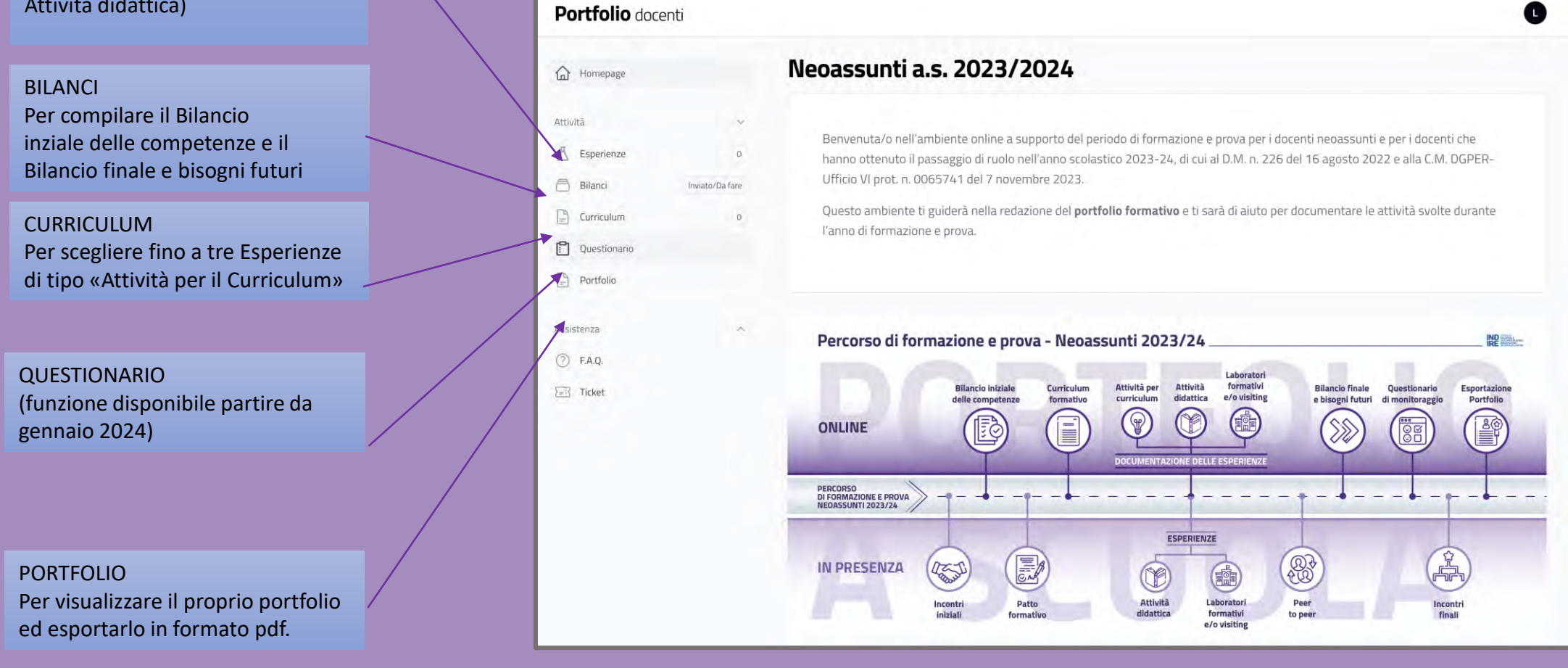

Il menu di navigazione è composto da 2 aree:

- **Assistenza**

- **Attività** che corrispondono alle diverse sezioni del Portfolio

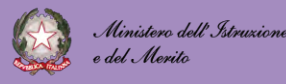

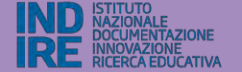

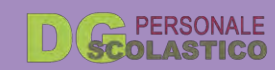

### Il menù di navigazione è composto da 2 aree:

- **Attività**
- **Assistenza**

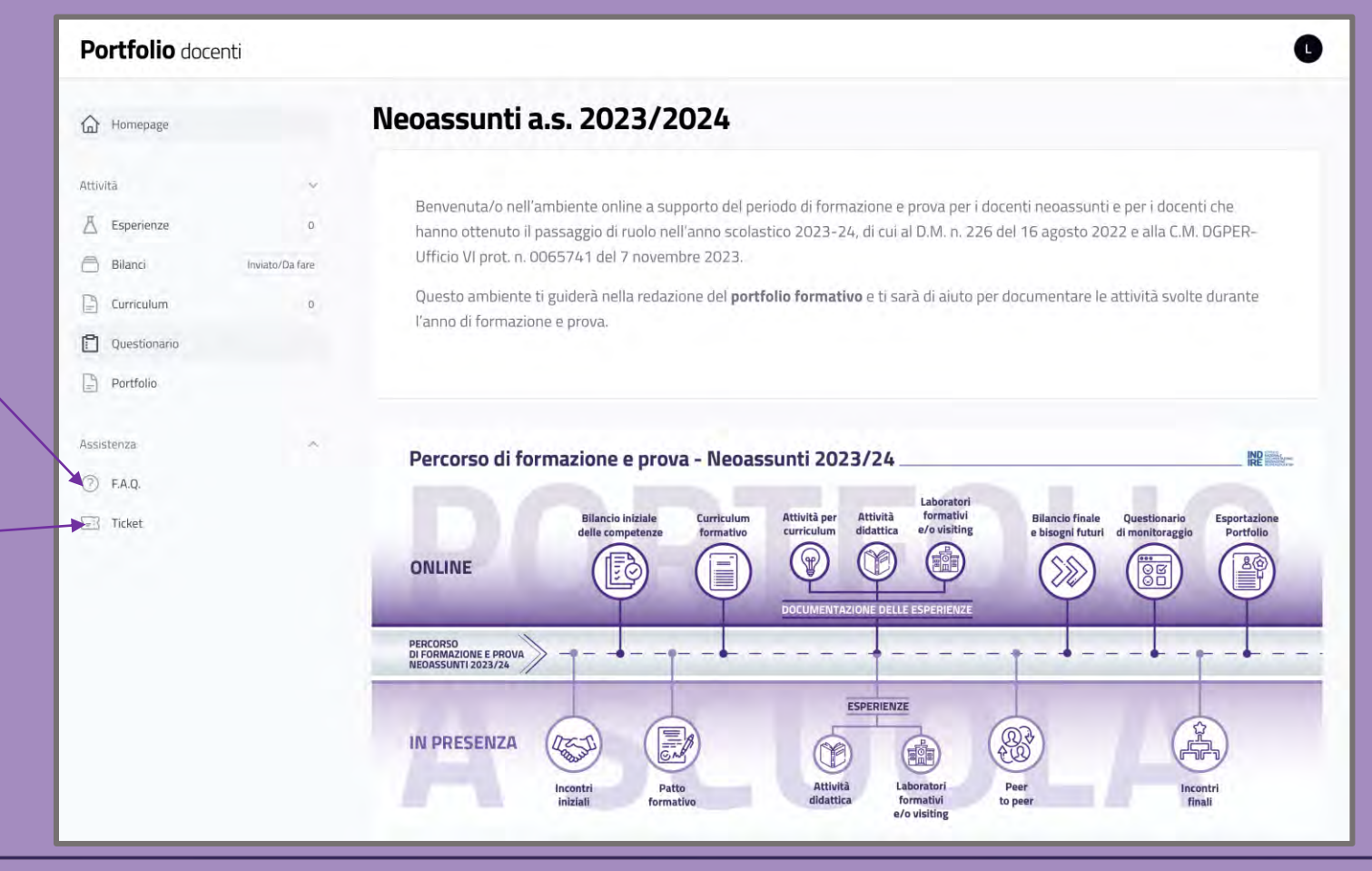

#### F.A.Q.

Per trovare tutte le risposte necessarie per risolvere eventuali problemi di navigazione e chiarire dubbi sulla compilazione, sulla normativa, ecc.

**TICKET** 

Per contattare l'assistenza nel caso che le F.A.Q. non siano sufficienti alla risoluzione delle problematiche e/o criticità

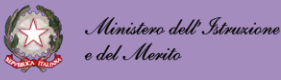

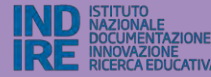

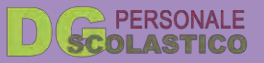

### **AREA ESPERIENZE**

Clicca su Nuova Esperienza per iniziare a documentare

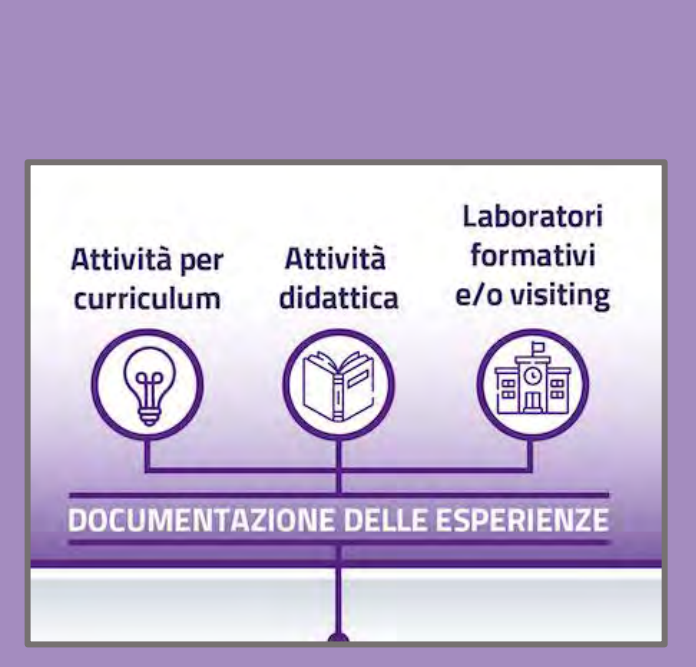

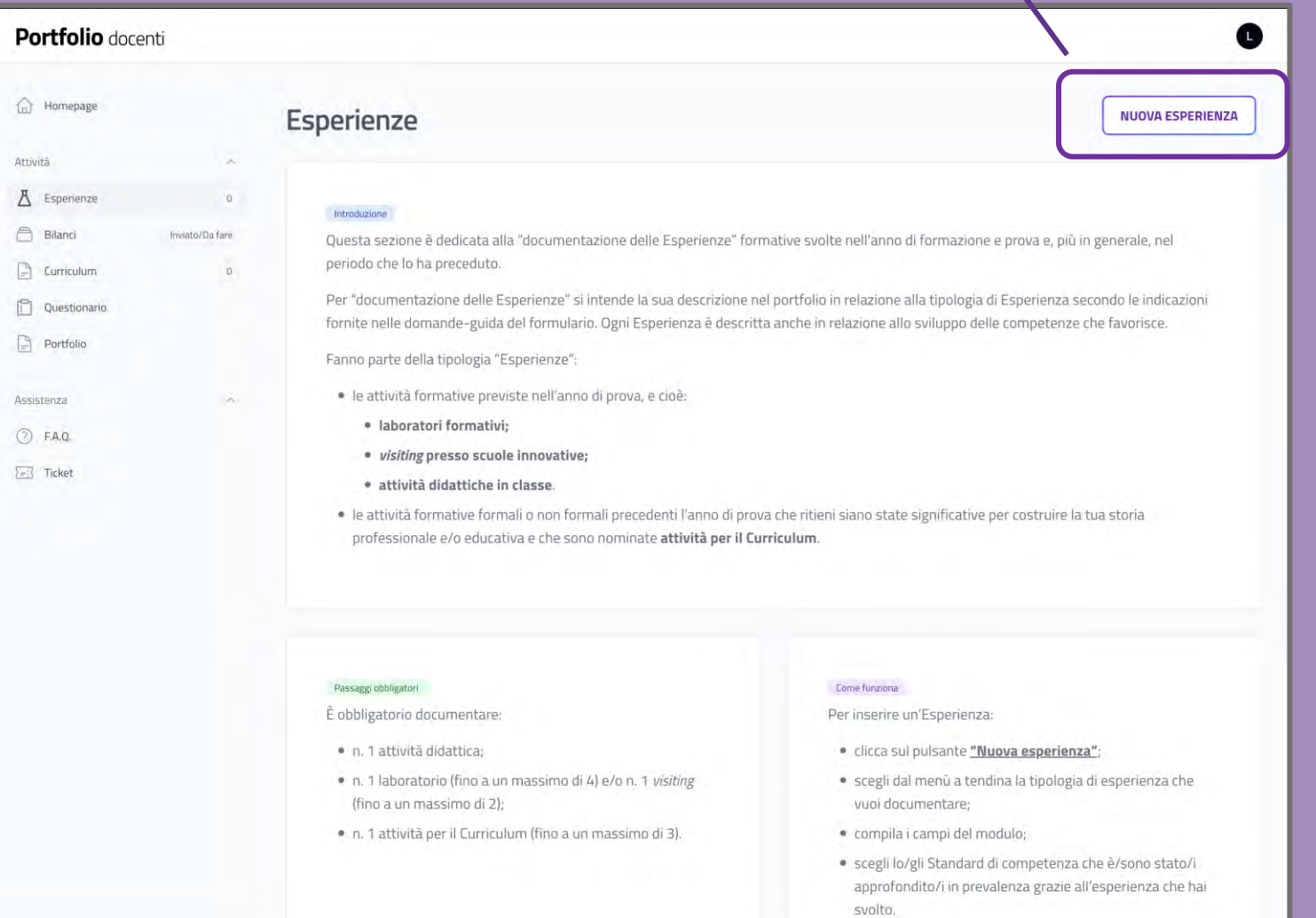

Come utilizzare le funzionalità dell'ambiente portfolio.indire.it

![](_page_8_Picture_5.jpeg)

Ministero dell' Istruzione e del Merito

![](_page_8_Picture_7.jpeg)

![](_page_8_Picture_8.jpeg)

![](_page_9_Picture_0.jpeg)

![](_page_9_Picture_38.jpeg)

![](_page_9_Picture_3.jpeg)

![](_page_9_Picture_4.jpeg)

![](_page_9_Picture_5.jpeg)

![](_page_10_Figure_0.jpeg)

![](_page_10_Picture_2.jpeg)

![](_page_10_Picture_3.jpeg)

![](_page_10_Picture_4.jpeg)

![](_page_11_Picture_0.jpeg)

![](_page_11_Picture_2.jpeg)

![](_page_11_Picture_3.jpeg)

![](_page_11_Picture_4.jpeg)

![](_page_12_Figure_0.jpeg)

![](_page_12_Picture_2.jpeg)

![](_page_12_Picture_3.jpeg)

![](_page_12_Picture_4.jpeg)

![](_page_13_Picture_0.jpeg)

### **Area Esperienze – VISITING**

![](_page_13_Picture_68.jpeg)

![](_page_13_Picture_4.jpeg)

![](_page_13_Picture_5.jpeg)

![](_page_13_Picture_6.jpeg)

![](_page_14_Picture_0.jpeg)

![](_page_14_Picture_2.jpeg)

![](_page_14_Picture_3.jpeg)

![](_page_14_Picture_4.jpeg)

![](_page_15_Picture_0.jpeg)

### **Area CURRICULUM**

### Curriculum

#### Introduzione

In questa sezione potrai inserire fino a 3 Esperienze tra quelle che hanno maggiormente inciso sulla tua professionalità come docente. Possono essere esperienze formali (ad es. percorsi di studio, incarichi specifici, ecc.) o non formali (ad es. affiancamento con colleghi, visite di studio, attività di volontariato, ecc.).

#### Come funziona

#### Per popolare il Curriculum:

- · assicurati di avere documentato nella sezione Esperienze almeno un'**attività per il Curriculum**;<br>• seleziona dal menù a tendina un'esperienza salvata come
- "Attività per il Curriculum";
- · clicca su "Aggiungi un'attività per il Curriculum";
- · riordina le esperienze nella sequenza preferita.

È possibile mettere in evidenza fino a 3 Esperienze professionalizzanti che hanno contribuito alla definizioni della tua identità professionale

### RICORDA! Potrai usare la sezione Curriculum solo quando avrai aggiunto delle esperienze di tipo 'Attività per il Curriculum' nella sezione Esperienze

### Seleziona le tue attività

Seleziona un'attività per il Curriculum.

**AGGIUNGI ESPERIENZA** 

![](_page_15_Picture_16.jpeg)

![](_page_15_Picture_17.jpeg)

![](_page_15_Picture_18.jpeg)

![](_page_16_Picture_0.jpeg)

### **Area Curriculum – SELEZIONE DELLE ESPERIENZE**

![](_page_16_Picture_67.jpeg)

Seleziona un'attività per il Curriculum

Digita per cercare...

 $CV<sub>1</sub>$ 

Recupera e seleziona le attività per il curriculum digitando il titolo o selezionando direttamente le voci proposte dal sistema cliccando sulla freccia.

Una volta inserite le esperienze, puoi riordinarle nella sequenza preferita (da mostrare nel Portfolio)

![](_page_16_Picture_8.jpeg)

### Come utilizzare le funzionalità dell'ambiente portfolio.indire.it

![](_page_16_Picture_10.jpeg)

 $\checkmark$ 

![](_page_16_Picture_11.jpeg)

![](_page_16_Picture_12.jpeg)

![](_page_17_Picture_0.jpeg)

### **Area BILANCI**

*Nella sezione Bilanci puoi compilare il Bilancio iniziale e una volta inviato definitivamente potrai Compilare il Bilancio finale e bisogni formativi futuri.*

![](_page_17_Picture_20.jpeg)

![](_page_17_Picture_5.jpeg)

![](_page_17_Picture_6.jpeg)

![](_page_17_Picture_7.jpeg)

![](_page_18_Picture_0.jpeg)

![](_page_18_Picture_2.jpeg)

![](_page_18_Picture_3.jpeg)

![](_page_18_Picture_4.jpeg)

![](_page_19_Picture_0.jpeg)

### Area Bilanci - BILANCIO INIZIALE - COMPILAZIONE

#### **Modifica Bilancio**

![](_page_19_Figure_3.jpeg)

#### **AREA C - PROFESSIONE** Area della formazione continua.

03 della cura della professionalità e dello sviluppo di nuove responsabilità

#### **STANDARD 1 - PROGETTARE E GESTIRE SITUAZIONI DI APPRENDIMENTO**

Progettare e gestire situazioni di apprendimento che promuovano le otto competenze chiave europee per un apprendimento permanente, trasformando l'insegnamento in esperienze significative e critiche, anche attraverso l'utilizzo di strumenti digitali e didattici in presenza e a distanza, e utilizzando strumenti di lavoro per documentare, valutare e certificare le competenze personali di studenti e studentesse, anche in prospettiva orientativa.

Indicatore 1.1 - Progettare percorsi d apprendimento in coerenza con le indicazioni ministeriali e con i tragua di Nessuna Iniziale In corso di formazione Standard atteso **Esperto** delle competenze previsti dal currico o d'Istituto facendo particolare attenzione all'individualizzazione e alla personalizzazione dei percorsi. Progettare l'attività didattica correlandola alle linee guida/indicazioni nazionali e all'eventuale curricolo di Istituto, con riferimento ai campi di esperienza, agli obiettivi di apprendimento, ai traguardi di competenza ovvero ai risultati di apprendimento previsti dagli ordinamenti didattici vigenti (nel caso della secondaria di secondo grado, correlando gli argomenti specifici al PECUP proprio dei distinti indirizzi di studio). Indicatore 1.2 - Integrare nella progettazione didattica i traguardi di competenza previsti dalla normativa Nessuna Iniziale In corso di formazione **Standard attesd** Esperto per l'Educazione civica. Evidenziare quali traguardi di competenza per l'Educazione civica si integrano nella propria progettazione didattica.

Nel Bilancio iniziale viene richiesto per ognuno dei 36 indicatori di competenze professionali, di posizionarsi secondo il proprio livello di padronanza, su una scala di 5 valori (Nessuno -Iniziale - In corso di formazione - Standard atteso - Esperto).

![](_page_19_Picture_11.jpeg)

![](_page_19_Picture_12.jpeg)

![](_page_19_Picture_13.jpeg)

![](_page_20_Picture_0.jpeg)

### **Area Bilanci – BILANCIO INIZIALE - COMPILAZIONE**

![](_page_20_Picture_36.jpeg)

Puoi tornare Indietro per modificare il Bilancio oppure Salvare e passare alla successiva pagina di compilazione.

![](_page_20_Picture_5.jpeg)

![](_page_20_Picture_6.jpeg)

![](_page_20_Picture_7.jpeg)

![](_page_21_Picture_0.jpeg)

### **Area Bilanci – BILANCIO INIZIALE - INVIO DEFINITIVO**

![](_page_21_Figure_2.jpeg)

![](_page_21_Picture_4.jpeg)

![](_page_21_Picture_5.jpeg)

![](_page_21_Picture_6.jpeg)

![](_page_22_Picture_0.jpeg)

### **Area Bilanci – BILANCIO INIZIALE - VISUALIZZAZIONE**

### *Breve descrizione*

![](_page_22_Picture_90.jpeg)

Una volta inviato il Bilancio può essere visualizzato

L'indicatore sintetico indica il Livello di padronanza «medio» per lo Standard minimo, calcolato sulla base della media dei Livelli espressi per i singoli indicatori dello standard.

RICORDA! Questo è il valore considerato come riferimento nelle infografiche riepilogative

Sono riportati i livelli di padronanza indicati in fase di compilazione

![](_page_22_Picture_9.jpeg)

![](_page_22_Picture_10.jpeg)

![](_page_22_Picture_11.jpeg)

![](_page_22_Picture_12.jpeg)

![](_page_23_Picture_0.jpeg)

### **Area Bilanci – BILANCIO FINALE E BISOGNI FUTURI - COMPILAZIONE**

*Il Bilancio finale e bisogni formativi futuri ha lo stesso impianto del Bilancio iniziale.* 

#### STANDARD 1 - PROGETTARE E GESTIRE SITUAZIONI DI APPRENDIMENTO

Progettare e gestire situazioni di apprendimento che promuovano le otto competenze chiave europee per un apprendimento permanente, trasformando l'insegnamento in esperienze significative e critiche, anche attraverso l'utilizzo di strumenti digitali e didattici in presenza e a distanza, e utilizzando strumenti di lavoro per documentare, valutare e certificare le competenze personali di studenti e studentesse, anche in prospettiva orientativa.

![](_page_23_Picture_74.jpeg)

Per la compilazione del Bilancio finale il sistema ripropone come riferimento di partenza i valori medi degli Standard minimi risultanti dalla compilazione del Bilancio iniziale

RICORDA! Una volta inviato, il Bilancio finale non può più essere modificato

![](_page_23_Picture_9.jpeg)

![](_page_23_Picture_10.jpeg)

![](_page_23_Picture_11.jpeg)

![](_page_24_Picture_0.jpeg)

### **Area PORTFOLIO**

Il cruscotto di riepilogo per monitorare

- l'espletamento delle attività richieste;
- *visualizzare* le compilazioni dei bilanci;
- scaricare il Portfolio finale per il Comitato di Valutazione.

![](_page_24_Picture_43.jpeg)

![](_page_24_Picture_8.jpeg)

![](_page_24_Picture_9.jpeg)

![](_page_24_Picture_10.jpeg)

![](_page_25_Picture_0.jpeg)

### **Area PORTFOLIO**

### **CLICCA PER SCARICARE IL PORTFOLIO (VERSIONE BOZZA)**

RICORDA! Il Portfolio sarà scaricabile in versione bozza fino a quando tutte le attività online previste non saranno state completate

![](_page_25_Picture_5.jpeg)

![](_page_25_Picture_6.jpeg)

![](_page_25_Picture_7.jpeg)

![](_page_26_Picture_0.jpeg)

### **Area Portfolio – RIEPILOGO QUESTIONARIO – ESPERIENZE - CURRICULUM**

![](_page_26_Figure_2.jpeg)

![](_page_26_Picture_4.jpeg)

![](_page_26_Picture_5.jpeg)

![](_page_26_Picture_6.jpeg)

![](_page_27_Picture_0.jpeg)

### **ASSISTENZA**

*L'area Assistenza si compone di due opzioni:*

- *FAQ*
- *Ticket*

Nelle slide a seguire ti mostreremo come consult are le FAQ e inviare un ticket per contattare il servizio di assistenza.

![](_page_27_Picture_53.jpeg)

![](_page_27_Picture_8.jpeg)

![](_page_27_Picture_9.jpeg)

![](_page_27_Picture_10.jpeg)

![](_page_28_Picture_0.jpeg)

### **Sezione F.A.Q.**

In questa sezione sono state raccolte e suddivise in categorie le risposte standard alle domande più frequenti.

![](_page_28_Picture_33.jpeg)

![](_page_28_Picture_34.jpeg)

![](_page_28_Picture_6.jpeg)

![](_page_28_Picture_7.jpeg)

![](_page_28_Picture_8.jpeg)

![](_page_29_Picture_0.jpeg)

### **Area TICKET**

*Per contattare l'assistenza se le risposte nella sezione F.A.Q. non sono state risolutive.*

### mar 19

![](_page_29_Picture_20.jpeg)

![](_page_29_Picture_6.jpeg)

![](_page_29_Picture_7.jpeg)

![](_page_29_Picture_8.jpeg)

![](_page_30_Picture_0.jpeg)

### **Area TICKET**

Seleziona dal menù a tendina l'area e poi la sezione per cui si richiede assistenza.

Ad esempio: Accesso quindi Autenticazione

### **Ticket**

#### Area e sezione

Compila il form per inviare una richiesta di assistenza

![](_page_30_Picture_48.jpeg)

![](_page_30_Picture_9.jpeg)

![](_page_30_Picture_10.jpeg)

![](_page_30_Picture_11.jpeg)

![](_page_31_Picture_0.jpeg)

### **Area TICKET**

### Compilando la form è possibile inviare una richiesta specifica al servizio di assistenza.

Una volta selezionata l'area e la sezione il sistema ti proporrà alcune F.A.Q. mirate agli argomenti scelti.

Domande e risposte correlate

#### Come si accede all'ambiente Docenti Neoassunti a.s. 2023/24?

All'ambiente Docenti Neoassunti a.s. 2023/24 si accede autenticandosi tramite:

- 1) SIDI (Sistema Informativo Dell'Istruzione)
- · 2) SPID (Sistema Pubblico di Identità Digitale)
- 3) CIE (Carta di Identità Elettronica)
- · 4) CNS (Carta Nazionale dei Servizi)

#### Cosa sono le credenziali SIDI e come posso ottenerle?

Si tratta delle credenziali utili ad accedere al Sistema Informativo Dell'Istruzione. Se non sei in possesso delle suddette credenziali, per avere informazioni su come ottenerle, consulta questa pagina: QUI

![](_page_31_Picture_14.jpeg)

![](_page_31_Picture_15.jpeg)

![](_page_31_Picture_16.jpeg)

![](_page_32_Picture_0.jpeg)

![](_page_32_Picture_1.jpeg)

Ministero dell'Istruzione e del Merito

![](_page_32_Picture_3.jpeg)

From Best of Michael South American Michael Michael Control Control Control Control Control Control Control Control

# **Percorso** di formazione e prova

## Neoassunti 2023/24